# Генераторы сигналов **ATF10B, ATF20B**

## СОДЕРЖАНИЕ

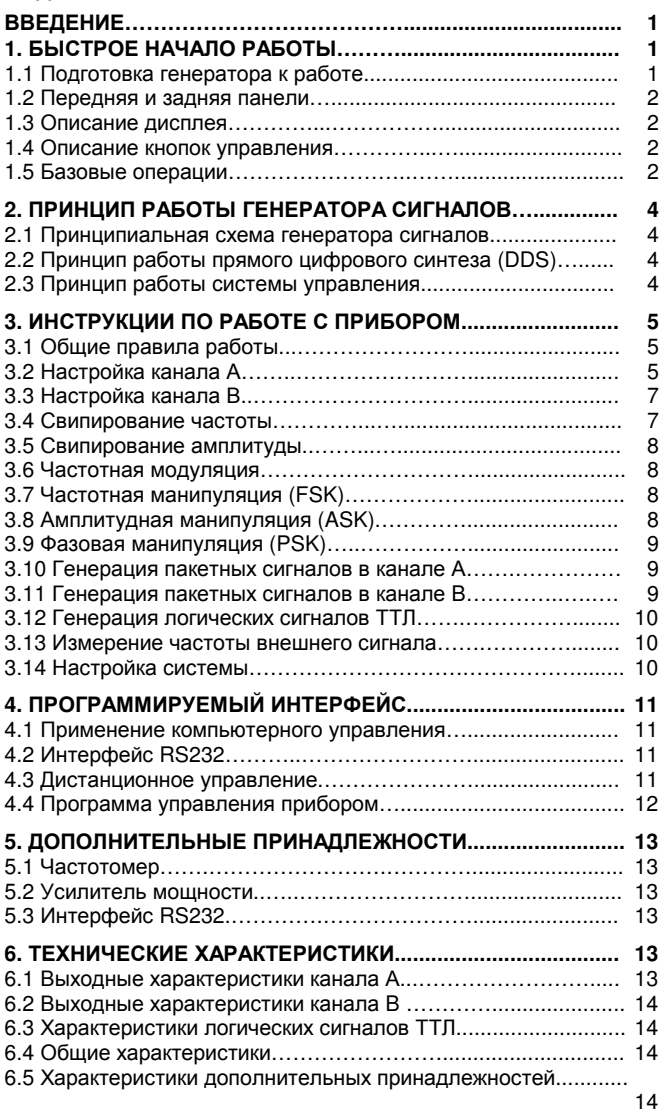

## Введение

Данная инструкция по эксплуатации применима ко всем моделям генераторов функциональных сигналов с прямым цифровым синтезом серии ATFxxB, в которой номер модели «хх» показывает максимальную частоту канала А.

Генераторы функциональных сигналов серии ATFххB используют технологию прямого цифрового синтеза (Direct Digital Synthesis – DDS). Их выдающаяся конструкция и особенности делают эти генераторы идеальным решением для ваших задач по тестированию и измерениям. Упрощенный и оптимизированный дизайн передней панели и двуязычный (английский/китайский) интерфейс тонкопленочного дисплея делают удобными работу с прибором и считывание данных. Предлагаемые отдельно дополнительные функции также могут улучшить характеристики вашей системы.

Технические характеристики и особенности системы:

- Высокая точность измерений: до 10<sup>-5</sup> по порядку величины
- Высокое частотное разрешение: максимальное разрешение 40 МГц
- Нет ограничений диапазонов: отсутствует переключение между частотными диапазонами, частота устанавливается непосредственно цифровыми кнопками.
- Исключены переходные процессы при переключении частоты: моментальное переключение со стабилизацией фазы и амплитуды без искажений и переходных процессов.
- Высокая точность формы сигнала: выходной сигнал синтезируется по заранее заданным значениям для вычисления функции с высокой точностью и минимальными искажениями.
- Большой выбор форм сигналов: доступны 32 типа сохраненных в памяти форм сигналов.
- Импульсные характеристики: точная установка коэффициента заполнения импульсного сигнала.
- Характеристики гармоник сигнала: генерируется базовая волна и гармоники с регулируемой фазой.
- Характеристики свипирования: свипирование (качание) частоты и амплитуды, с произвольным выбором начального и конечного значений.
- Характеристики модуляции: генерируются сигналы с частотной модуляцией (FM).
- Характеристики манипуляции: генерируются сигналы с частотной (FSK), амплитудной (ASK) и фазовой (PSK) манипуляцией.
- Характеристики пакетного сигнала: генерация пакетов импульсов с заданным числом импульсов в пакете.
- Характеристики памяти: запоминание и вызов 40 наборов параметров, заданных пользователем.
- Характеристики частотомера: измерение частоты, периода, среднеквадратичного значения амплитуды или размаха.
- Режим работы: управление всеми функциями с помощью кнопок, выбор между английским и китайским меню, установка численных параметров цифровыми кнопками или поворотным регулятором.
- Высокая надежность: в приборе используются компоненты со сверхбольшой степенью интеграции (VLSI) и технология поверхностного монтажа.
- Защита: защита от перегрузок по напряжению и току, защита от короткого замыкания на выходе (вплоть до нескольких минут), защита от обратного напряжения.
- Измерение частоты: встроенный частотомер, позволяющий измерять частоту внутреннего и внешнего сигнала.
- Усилитель мощности: поставляемый отдельно элемент, максимальная выходная мощность до 7 Вт.
- Дистанционное управление: стандартный интерфейс RS232 (поставляется отдельно).

## Комплект поставки приборов серии **ATFxxB**

1) Генератор сигналов серии ATFxxB<br>2) Шнур для подключения к электросети и также 1 2) Шнур для подключения к электросети 1 3) Измерительный кабель Q9 1 4) Измерительный провод Q9 с зажимом BNC<br>5) Инструкция по эксплуатации 5) Инструкция по эксплуатации 1 6) Кабель RS232 (опция) 1

## Дополнительные принадлежности

- 1) Интерфейс RS232 (опция)
- 2) Усилитель мощности
- 3) Частотомер

## ГЛАВА **1.** Быстрое начало работы

В этой главе описаны передняя и задняя панели, режимы работы генераторов сигналов ATFххB. Это описание поможет пользователям ознакомиться с основными операциями и функциями.

## **1.1.** Подготовка генератора к работе

## **1.1.1.** Проверка генератора и принадлежностей

Проверьте комплектность генератора и его принадлежностей и удостоверьтесь, что все компоненты находятся в хорошем состоянии. Если коробка сильно повреждена, сохраняйте ее до тех пор, пока не будет проверена работоспособность прибора.

## **1.1.2.** Подсоединение генератора к источнику питания

Подключайте шнур питания к электросети и включайте генератор, только если выполнены следующие условия: Напряжение: переменное, 220 В (1±10%)

переменное, 220 В (1±10%) (следите за положением переключателя выбора напряжения).

Частота: 50 Гц (1±5%) Потребляемая мощность: <45 В·А. Температура: 0–40ºС. Влажность: <80%.

Вставьте вилку шнура питания генератора в сетевую розетку с переменным напряжением 220В с заземлением и включите генератор. Генератор начинает процедуру инициализации и отображает на дисплее название прибора, загружает параметры, установленные по умолчанию, отображает меню частоты канала А, подает сигналы на выходы каналов А и B. После завершения инициализации генератор переходит в обычный рабочий режим. Предупреждение**:** 

В целях обеспечения защиты от поражения электрическим током используйте трехпроводные розетки с заземленным проводом.

## **1.2.** Передняя и задняя панели

## **1.2.1.** Передняя панель

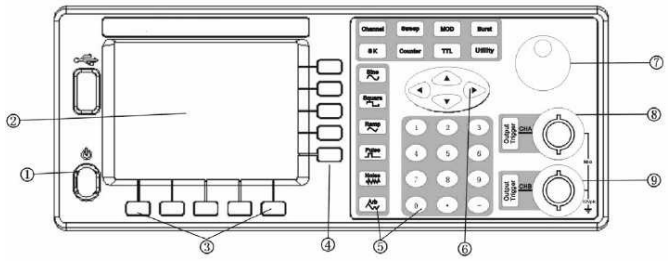

- 1. Выключатель питания
- 2. Тонкопленочный дисплей
- 3. Кнопки единиц измерения
- 4. Многофункциональные кнопки для работы с меню
- 5. Функциональные кнопки и кнопки цифрового ввода
- 6. Стрелочные кнопки
- 7. Поворотный регулятор
- 8. Выход и выключатель канала А
- 9. Выход и выключатель канала В

## **1.2.2.** Задняя панель

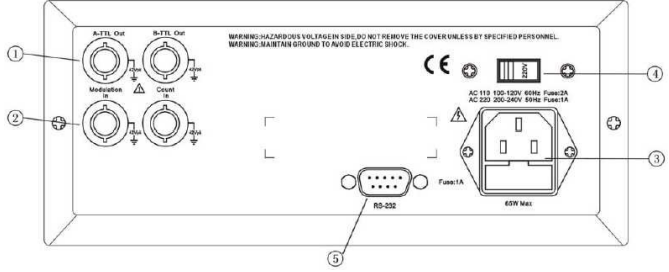

- 1. Логические (TTL) выходы А и B (коаксиальные)
- 2. Вход для модулирующего/внешнего сигнала (коаксиальный)
- 3. Розетка сетевого шнура и предохранитель
- 4. Переключатель питающего напряжения 110В/220В
- 5. Разъем RS232

## **1.3.** Описание дисплея

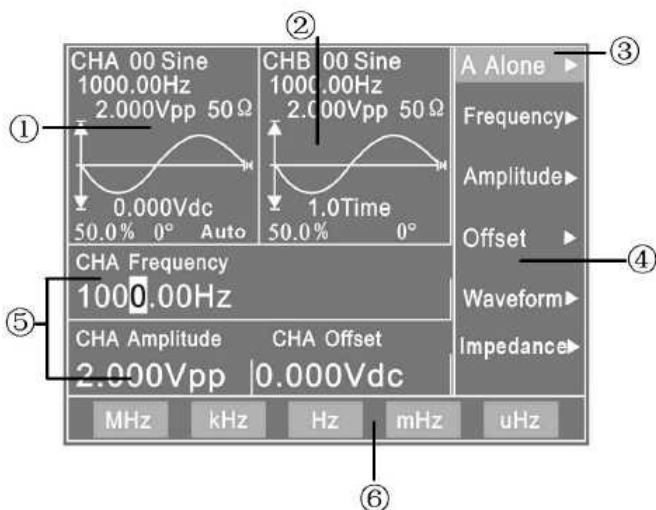

1. Дисплей сигнала в канале А**:** в верхней левой части дисплея отображаются заданные параметры тип сигнала, генерируемого в канале А.

2. Дисплей сигнала в канале В**:** в верхней средней части дисплея отображаются заданные параметры тип сигнала, генерируемого в канале В.

3. Функциональное меню**:** в первой строке в правой части дисплея отображается функциональное меню.

4. Меню опций**:** меню опций отображается в правой части дисплея со второй по шестую строку.

5. Меню параметров**:** Три параметра сигнала в канале А отображаются в левой и средней части нижней половины дисплея.

6. Меню единиц измерения**:** в нижней строке отображается меню единиц измерения.

## **1.4.** Описание кнопок управления

Всего на передней панели расположены 38 кнопок, разделенные на пять групп:

## **1.4.1.** Функциональные кнопки

Кнопки **[Channel]**, **[Sweep]**, **[MOD]**, **[BURST]**, **[SK]**, **[TTL]**: служат для выбора десяти функций прибора.

Кнопка **[COUNT]**: служит для выбора функции частотомера.

Кнопка **[Utility]**: служит для установки параметров системы и выхода из режима дистанционного управления с компьютера.

Кнопки **[Sine]**, **[Square]**, **[Ramp]**, **[Pulse]**, **[Noise]**, **[Arb]**: кнопки служат для выбора формы сигнала.

Кнопки **[CHA Output/Trigger]**, **[CHB Output/Trigger]**: служат для включения и выключения сигнала в канала А и канала В и пускового сигнала в канале А и канале В.

#### **1.4.2.** Многофункциональные кнопки для работы с меню

Справа от дисплея находятся пять многофункциональных кнопок, которые служат для выбора различных опций для каждой из функций.

## **1.4.3.** Кнопки цифрового ввода

**[0]**, **[1]**, **[2]**, **[3]**, **[4]**, **[5]**, **[6]**, **[7]**, **[8]**, **[9]**, **[0]**: кнопки ввода числовых значений;

**[.]**: кнопка ввода десятичной точки;

**[-]**: кнопка ввода знака «минус»;

#### **1.4.4.** Многофункциональные кнопки единиц измерения

Ниже дисплея расположены пять кнопок без обозначений. Функции этих кнопок меняются в зависимости от заданных параметров. По окончании ввода данные необходимо подтверждать нажатием соответствующей кнопки единицы измерения.

## **1.4.5.** Стрелочные кнопки

Кнопки **[**◄**]** и **[**►**]** служат для перемещения курсора Кнопки **[**▲**]** и **[**▼**]** служат для увеличения и уменьшения частоты или амплитуды сигнала в канале А с заданным шагом.

## **1.5.** Базовые операции

В этом разделе на нескольких примерах показаны базовые операции. Если вам встретились сложные проблемы или требуются более сложные процедуры, обратитесь к Главе **3**.

## **1.5.1.** Функции канала А

Нажмите кнопку **[Channel]** для выбора функции «CHA Alone».

Установка частоты сигнала в канале А: установите частоту на 3,5 кГц.

Выберите опцию «Frequency» («частота») с помощью соответствующей многофункциональной кнопки, затем нажмите кнопки **[3] [.] [5]** и многофункциональную кнопку, соответствующую единице измерения **[kHz]**. Настройте частоту канала А, используя кнопки **[**◄**]** и **[**►**]** для перемещения курсора влево или вправо для грубой или точной настройки, и вращая регулятор влево или вправо для плавного уменьшения или увеличения соответствующего значения. Используйте эту же процедуру для настройки прочих параметров.

В меню частоты выберите «Period» («период») с помощью соответствующей многофункциональной кнопки, затем нажмите **[2] [5]** и многофункциональную кнопку, соответствующую единице измерения **[ms]**.

Установка амплитуды сигнала в канале А: установите значение амплитуды 3,2 В (размах сигнала).

В меню частоты выберите опцию «Amplitude» («амплитуда») с помощью соответствующей многофункциональной кнопки, затем нажмите кнопки **[3] [.] [2]** и многофункциональную кнопку, соответствующую единице измерения **[Vpp]**.

Установка амплитуды сигнала в канале А: установите значение амплитуды 1,5 В (среднеквадратичное значение).

Выберите опцию «Amplitude» («Амплитуда») с помощью соответствующей многофункциональной кнопки, затем нажмите кнопки **[1] [.] [5]** и многофункциональную кнопку, соответствующую единице измерения **[Vrms]**.

Установка смещения сигнала в канале А: установите значение смещения по постоянному напряжению -1,0 В.

Выберите опцию «Offset» («Смещение») с помощью соответствующей многофункциональной кнопки, затем нажмите кнопки **[- ] [1]** и многофункциональную кнопку, соответствующую единице измерения **[Vdc]**.

Выбор формы сигнала в канале А: выберите прямоугольный сигнал.

Нажмите кнопку **[Square]**.

Установка коэффициента заполнения сигнала в канале А: установите значение коэффициента заполнения 25%.

В меню импеданса выберите опцию «Duty» с помощью соответствующей многофункциональной кнопки, затем нажмите многофункциональную кнопку, соответствующую «duty ratio» («коэффициент заполнения»), кнопки **[2] [5]** и многофункциональную кнопку, соответствующую единице измерения **[%]**.

Установка шага частоты сигнала в канале А: установите значение шага частоты 12,5 Гц.

В меню частоты выберите опцию «Step Freq») с помощью соответствующей многофункциональной кнопки, затем нажмите кнопки **[1] [2] [.] [5]** и многофункциональную кнопку, соответствующую единице измерения **[Hz]**. После того, как это значение задано, каждое нажатие на кнопку **[**▲**]** увеличивает частоту сигнала в канале А на 12,5 Гц, а каждое нажатие на кнопку **[**▼**]** уменьшает частоту сигнала в канале А на то же значение. Вы можете применить аналогичную процедуру при установке амплитуды сигнала в канале А.

## **1.5.2.** Функции канала **B**

Нажмите кнопку **[Channel]** для выбора функции «CHB Alone»

Установка частоты и амплитуды сигнала в канале В: для установки частоты и амплитуды воспользуйтесь той же процедурой, что описана в пункте 1.5.1 для канала А.

Выбор формы сигнала в канале В: выберите пилообразный сигнал.

Нажмите многофункциональную кнопку, соответствующую **[Ramp]**.

Установка гармоники в канале В: установите частоту сигнала В, соответствующую третьей гармонике сигнала в канале А.

В меню сигнала выберите опцию «Phase» с помощью соответствующей многофункциональной кнопки, нажмите многофункциональную кнопку, соответствующую опции «Harmonic», а затем нажмите кнопку **[3]** и многофункциональную кнопку, соответствующую опции **[Time]**.

Установка фазы сигнала в канале B: установите значение фазы сигнала 90º.

В меню сигнала выберите опцию «Phase» с помощью соответствующей многофункциональной кнопки, а затем нажмите кнопку **[9] [0]** и многофункциональную кнопку, соответствующую единице измерения **[º]**.

#### **1.5.3.** Свипирование частоты в канале А

Выберите опцию «A SweepF» с помощью соответствующей многофункциональной кнопки.

Установка начальной частоты: установите значение начальной частоты 10 кГц.

Выберите опцию «Start Freq» с помощью соответствующей многофункциональной кнопки, затем нажмите кнопки **[1] [0] [kHz]**.

Установка конечной частоты: установите значение конечной частоты 50 кГц.

Выберите опцию «Stop Freq» с помощью соответствующей многофункциональной кнопки, затем нажмите кнопки **[5] [0] [kHz]**.

Установка шага частоты: установите значение шага частоты 200 Гц.

Выберите опцию «Step Freq» с помощью соответствующей многофункциональной кнопки, затем нажмите кнопки **[2] [0] [0] [Hz]**.

Установка режима свипирования: установите режим свипирования вниз.

Выберите опцию «Down Sweep» с помощью соответствующей многофункциональной кнопки.

Установка временного интервала: установите значение временного интервала 25 мс.

Выберите опцию «Interval» с помощью соответствующей многофункциональной кнопки, затем нажмите кнопки **[2] [5] [ms]**.

Установка ручного свипирования: установите ручной режим свипирования.

Выберите опцию «Manual Sweep» с помощью соответствующей многофункциональной кнопки. Это действие отключает режим непрерывного свипирования. Нажмите кнопку **[CHA Out-** **put/Trigger]** один раз частота сигнала в канале А изменится на один шаг вверх или вниз.

## **1.5.4.** Свипирование амплитуды

Нажмите кнопку **[Sweep]**, чтобы выбрать функцию «A SweepА», затем примените процедуру, аналогичную описанной в разделе 1.5.3.

## **1.5.5.** Частотная модуляция **(FM)**

Нажмите кнопку **[MOD]**, чтобы выбрать функцию «CHA FM».

Установка несущей частоты: установите значение несущей частоты 100 кГц.

Выберите опцию «Carrier Freq» с помощью соответствующей многофункциональной кнопки, затем нажмите кнопки **[1] [0] [0]** и кнопку, соответствующую единице измерения **[kHz]**.

Установка амплитуды: установите значение амплитуды 2 В.

Выберите опцию «Carrier AMP» с помощью соответствующей многофункциональной кнопки, затем нажмите кнопку **[2]** и кнопку, соответствующую единице измерения **[Vpp]**.

Установка модуляции частоты: установите значение модуляции частоты 10 кГц.

Выберите опцию «MOD Freq» с помощью соответствующей многофункциональной кнопки, затем нажмите кнопки **[1] [0]** и кнопку, соответствующую единице измерения **[kHz]**.

Установка девиации частоты: установите значение девиации частоты 5,2%.

Выберите опцию «FM deviation» с помощью соответствующей многофункциональной кнопки, затем нажмите кнопки **[5] [.] [2]** и кнопку, соответствующую единице измерения **[%]**.

Установка формы модулирующего сигнала: установите пилообразную форму сигнала (в действительности это форма сигнала в канале В).

Выберите опцию «Mod Wav» с помощью соответствующей многофункциональной кнопки, затем нажмите кнопку **[2]** и кнопку, соответствующую **[No.]**.

Установка внешней модуляции:

Выберите опцию «Mod Wav» с помощью соответствующей многофункциональной кнопки, затем нажмите эту же кнопку еще раз, чтобы установить значение параметра «External».

## **1.5.6.** Пакетный режим в канале А

Нажмите кнопку **[Channel]**, чтобы выбрать режим работы «CHA Alone», затем нажмите кнопку **[Burst]**, чтобы включить функцию «CHA Burst». Воспользуйтесь процедурой, аналогичной описанной в разделе 1.5.1 для установки частоты и амплитуды сигнала. Установка числа пакетов: установите значение 5 циклов.

Выберите опцию «N cycles» с помощью соответствующей многофункциональной кнопки, затем нажмите кнопку **[5]** и кнопку, соответствующую **[Cycl]**.

Установка несущей частоты: установите значение частоты 50 Гц. Выберите опцию «Carrier Freq» с помощью соответствующей многофункциональной кнопки, затем нажмите кнопки **[5] [0]** и кнопку, соответствующую единице измерения **[Hz]**.

Установка режима одиночного пакета:

Нажмите многофункциональную кнопку, соответствующую опции «TTL\_A Trig». Нажмите эту кнопку дважды, чтобы выбрать значение «Single» для выбора режима одиночного пакета. Теперь по каждому нажатию кнопки **[CHA Output/Trigger]** прибор будет генерировать одиночный пакет. Если режим одиночного пакета не выбран, нажатие кнопки **[CHA Output/Trigger]** запускает непрерывную генерацию пакетов.

Установите внутренний запуск пакета:

Выберите опцию «TTL\_A Trig» с помощью соответствующей многофункциональной кнопки. При этом сигнал с логического выхода TTL\_A будет использован для запуска непрерывной последовательности пакетов.

Установка внешнего запуска:

Нажмите многофункциональную кнопку, соответствующую опции «TTL\_A Trig». Нажмите ту же кнопку еще раз, чтобы переключиться на «EXT Trigger» для выбора внешнего запуска пакетов. Подайте внешний сигнал на вход «Count In» на задней панели. Принятый внешний сигнал будет использоваться для запуска пакетов.

## **1.5.7.** Пакетный режим в канале В

Нажмите кнопку **[Channel]** для выбора режима «CHA Alone», затем нажмите кнопку **[Burst]** для переключения на «CHB Burst». Воспользуйтесь процедурой установки параметров, аналогичной описанной в разделе 1.5.6 для установки параметров в канале А.

## **1.5.8.** Частотная манипуляция **(FSK)**

Нажмите кнопку **[SK]** для выбора режима «CHA FSK».

Установка несущей частоты: установите значение несущей частоты 15 кГц.

Выберите опцию «Carrier Freq» с помощью соответствующей многофункциональной кнопки, затем нажмите кнопки **[1] [5] [kHz]**.

Установка амплитуды: установите значение амплитуды 2 В.

Выберите опцию «Carrier Amp» с помощью соответствующей многофункциональной кнопки, затем нажмите кнопку **[2] [Vpp]**.

Установка скачка частоты: установите значение скачка частоты  $2$  кГц.

Выберите опцию «Hop Freq» с помощью соответствующей многофункциональной кнопки, затем нажмите кнопку **[2] [kHz]**.

Установка временного интервала: установите значение временного интервала 20 мс.

Выберите опцию «Interval» с помощью соответствующей многофункциональной кнопки, затем нажмите кнопку **[2] [0] [ms]**.

## **1.5.9.** Амплитудная манипуляция **(ASK)**

Нажмите кнопку **[SK]**, чтобы выбрать режим «CHA ASK». Установка частоты несущей, амплитуды и интервала производится по процедуре, аналогичной описанной в разделе 1.5.8.

Установка скачка амплитуды: установите значение скачка амплитуды 0,5 В.

Выберите опцию «Hop Amp» с помощью соответствующей многофункциональной кнопки, затем нажмите кнопки **[0] [.] [5] [Vpp]**.

## **1.5.10.** Фазовая манипуляция **(PSK)**

Нажмите кнопку **[SK]**, чтобы выбрать режим «CHA PSK». Установка частоты несущей, амплитуды и интервала производится по процедуре, аналогичной описанной в разделе 1.5.8.

Установка скачка фазы: установите значение скачка фазы 180º. Выберите опцию «Hop Phase» с помощью соответствующей многофункциональной кнопки, затем нажмите кнопки **[1] [8] [0] [º]**.

**1.5.11.** Инициализация системы

После того, как питание прибора включено, в ходе инициализации системы на дисплей выводятся следующие параметры:

**CHA and CHB waveform: sine** («форма сигнала в каналах А и В – синусоида»)

**CHA and CHB frequency: 1kHz** («частота сигнала в каналах А и В: 1 кГц»)

**CHA and CHB amplitude: 2Vpp** («Амплитуда сигнала в каналах А и ВЖ 2В»)

**CHA and CHB duty cycle: 50%** («коэффициент заполнения сигналов в каналах А и В: 50%)

**CHA attenuation: AUTO** («Ослабление сигнала в канале А: автоматическое»)

**CHA offset: 0V** («Смещение сигнала в канале А: 0 В»)

**CHB harmonic: 1.0 Time** («гармоника в канале В: 1,0 крат»)

**CHB phase offset: 0º** («сдвиг фазы в канале В: 0º»)

**Step frequency: 10Hz** («Конечная частота: 10 Гц»)

**Gate time: 100ms** («Время стробирования 100 мс»)

**Start frequency: 500Hz** («Начальная частота: 500 Гц»)

**Stop frequency: 5kHz** («Конечная частота: 5 кГц»)

**Interval time: 10ms** («Длительность интервала: 10 мс»)

**Sweep mode: UP** («Режим свипирования: вверх»)

**Carrier frequency: 50Hz** («Частота несущей: 50 Гц»)

**Carrier amplitude: 2Vpp** («Амплитуда несущей: 2 В»)

**Modulation frequency: 1kHz** («Модулирующая частота: 1 кГц») **Modulation waveform: Sine** («Форма модулирующего сигнала: синусоида»)

**Modulation deviation: 5%** («девиация частоты: 5%»)

## ГЛАВА **2.** Принцип работы генератора сигналов

Чтобы позволить лучше понять внутренние механизмы функционирования прибора, в этой главе описаны основные понятия о генерации сигналов и специфические подробности внутренних механизмов работы генератора функциональных сигналов.

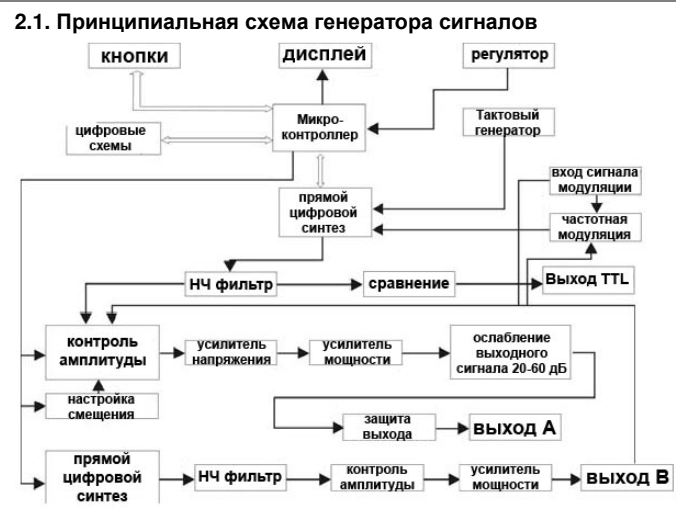

## **2.2.** Принцип прямого цифрового синтеза

Для генерации сигнала напряжения традиционные аналоговые источники сигналов используют различные варианты колебательных схем, построенных на дискретных электронных компонентах. Частота сигнала при этом имеет не только невысокую точность, но и очень низкую стабильность. Процедуры производства и тестирования очень сложны и требуют больших временных затрат. Кроме того, такие устройства неудобны для настройки частоты и компьютерного программирования. Технология прямого цифрового синтеза (Direct Digital Synthesis, DDS) – это новая методика генерации сигналов. Она строится без использования колебательных компонентов и использует поток цифровых данных, который представляет собой функцию, соответствующую требуемой форме сигнала, и заранее сохраненную в памяти. Этот поток подается на вход цифро-аналогового преобразователя, где данные преобразуются в последовательность уровней напряжения, аппроксимирующих требуемую форму сигнала. Например, для синтеза синусоидального сигнала вначале оцифровывается функция y=sin(x), затем результат оцифровки сохраняется в памяти по адресу х. Для контроля адреса памяти с формой сигнала прямой цифровой синтез использует методику накопления фазы. На каждом шаге выборки к текущему значению фазы в фазовом аккумуляторе добавляется инкремент. Цифровое представление сигнала считывается из памяти, по адресу, заданному фазовым аккумулятором и преобразуется в аналоговое напряжение в схемах цифро-аналогового преобразователя и усилителя. В связи с тем, что сигнал считывается через промежутки времени, равные интервалу выборки, в результате прямого цифрового синтеза формируется ступенчатая синусоида. Таким образом, сигнал на выходе устройства прямого цифрового синтеза необходимо пропустить через низкочастотный фильтр для отсечения высших гармоник. Высокоточный опорный регулятор в цифро-аналоговом преобразователе обеспечивает точность амплитуды и стабильность формы сигнала.

Контроллер амплитуды представляет собой цифро-аналоговый преобразователь. В соответствии с заранее заданным значением амплитуды этот преобразователь генерирует требуемое аналоговое напряжение, которое перемножается на сигнал, полученный прямым цифровым синтезом, формируя окончательный выходной сигнал с амплитудой равной заданному значению. Контроллер смещения также является цифро-аналоговым преобразователем. В соответствии с заданным значением смещения он генерирует аналоговое напряжение, которое складывается с сигналом, формируя на выходе из прибора сигнал, смещение которого равно заданному значению. Сформированный таким образом сигнал подается на выход канала А.

## **2.3.** Принцип работы системы управления

Микроконтроллер управляет работой кнопок и дисплея через соответствующие интерфейсные схемы. При нажатии кнопки микроконтроллер получает сигнал, определяет код кнопки и выполняет соответствующую программу. На схему управления дисплеем передаются данные для отображения текущего состояния и параметров работы прибора.

Ручка регулятора на передней панели может использоваться для регулировки значений цифр, на позиции которых находится курсор. Поворот на каждые 15 градусов формирует пусковой импульс. На основании этого импульса микроконтроллер определя-

ет направление вращения регулятора. Если ручка вращается влево, из цифры, на которой находится курсор, вычитается единица. Если ручка вращается вправо, то значение увеличивается на единицу.

## ГЛАВА **3.** Инструкции по работе с прибором

## **3.1.** Общие правила работы

## **3.1.1.** Выбор меню

Если с правой стороны от меню отображается треугольник, это значит, что меню содержит несколько опций. В ином случае, в этом меню только одна опция. Чтобы выбрать требуемую опцию в этом меню, нажмите соответствующую кнопку. Прибор имеет десять функций, и для выбора этих функций служат пять функциональных кнопок: **[Channel]**, **[Sweep]**, **[MOD]**, **[BURST]** и **[SK]**. Пять линий с правой стороны от дисплея представляют собой пять меню, которые могут быть выбраны нажатием одной из пяти кнопок выбора опций, расположенных справа от дисплея. Выбранное меню меняет цвет на зеленый.

## **3.1.2.** Отображение параметров

Область дисплея, расположенная ниже области отображения формы сигнала, служит для отображения параметров. Каждое поле в этой области разделено на две части, в одной из которых текстом 8х16 показывается наименование параметра, а в другой –значение параметра, отображаемые с использованием различных цветов. Это делает дисплей красивее и удобнее в работе. Область отображения параметров разделена на пять полей, описанных ниже:

Поле «частота»: содержит значение частоты или периода.

Поле «амплитуда»: содержит значение выходной амплитуды. В связи с тем, что значения частоты и амплитуды оказываются востребованы часто, для наглядности они отображаются большим шрифтом.

Поле «смещение и прочие параметры»: содержит все прочие параметры.

Единицы измерения показываются в нижней строке дисплея и изменяются в соответствии с характеристиками данных. Вводимые данные следует подтверждать нажатием одной из пяти многофункциональных кнопок (не несущих обозначений).

Поле «параметры канала А»: содержит изображение текущей формы сигнала, функции и прочих параметров канала А.

Поле «параметры канала В»: содержит изображение текущей формы сигнала, функции и прочих параметров канала В.

#### **3.1.3.** Ввод с помощью цифровых кнопок

Если параметр выбран, его цвет меняется на желтый, что означает, что его можно изменить. Для ввода данных предусмотрены десять цифровых кнопок. Метод ввода – перемещение слева направо. Вводимое значение может содержать одну десятичную точку. Если в значении более одной точки, учитывается только первая из них. При установке значения смещения можно вводить отрицательный знак. После завершения ввода значения его нужно подтвердить нажатием кнопки единицы измерения.

Если введенные данные содержат ошибку, существует два пути ее исправления. Если устройство, на которое вы подаете сигнал генератора, может получить неверный сигнал, нажмите любую кнопку единицы измерения для остановки предыдущей операции. Введите правильное значение и нажмите кнопку единицы измерения, чтобы подтвердить ввод. Если устройство, на которое вы подаете сигнал генератора, не может получить неверный сигнал, то неверный ввод не подтверждается, поскольку на выходе нет неправильного сигнала. В этом случае повторно выберите требуемую операцию, введите верное значение и нажмите кнопку единицы измерения, чтобы подтвердить ввод.

Несмотря на то, возможны разные комбинации положения десятичной точки и единицы измерения вводимого значения, прибор всегда отображает введенное значение в фиксированном формате. Например, как 1,5 кГц, так и 1500 Гц после подтверждения ввода будут отображаться как 1500,00 Гц.

## **3.1.4.** Настройка с помощью регулятора

Для некоторых задач требуется плавная регулировка выходного сигнала. В этом случае используется поворотный регулятор. Когда параметр выбран, его цвет меняется на желтый, а цвет одной из цифр этого параметра меняется на противоположный цвет. Это означает, что на этой цифре находится курсор. Курсор можно переместить с помощью кнопок **[**◄**]** и **[**►**]**. Вращение регулятора вправо плавно увеличивает значение цифры, на которой находится курсор, с переносом в старший разряд. Вращение регулятора вправо плавно уменьшает значение цифры, на которой находится курсор, с вычетом из старшего разряда. При использо-

вании регулятора для изменения заданного значения, подтверждение ввода производится автоматически и не требует нажатия кнопки единицы измерения. Перемещайте курсор левее для грубой настройки и правее – для тонкой настройки.

## **3.1.5.** Ввод шага частоты и амплитуды

В ряде задач приходится вводить набор или несколько наборов значений с постоянными интервалами по частоте или амплитуде между ними. Ввод таких наборов данных многократным последовательным нажатием цифровых кнопок и кнопки единицы измерения - трудоемкая, требующая значительного времени операция. Однако в приборе для этого случая предусмотрен очень удобный метод шагового ввода. Задайте частотный интервал как «шаг частоты» («step frequency»), и тогда каждое нажатие на кнопку **[**▲**]** будет увеличивать частоту на величину заданного шага, а каждое нажатие на кнопку **[**▼**]** уменьшит частоту на один шаг. Измененные данные при этом подтверждаются автоматически без нажатия кнопки единицы измерения.

Например, для генерации последовательности частот с интервалом 12,5 кГц последовательно нажмите кнопки в следующем порядке:

- нажмите соответствующую многофункциональную кнопку для выбора опции «Step Frequency»;

- нажмите кнопки **[1] [2] [.] [5]** и затем многофункциональную кнопку, соответствующую единице измерения **[kHz]**;

- в меню канала А (CHA) нажмите многофункциональную кнопку, соответствующую опции «Frequency»;

- нажмите кнопку **[**▲**]** для увеличения частоты на 12,5 кГц или кнопку **[**▼**]** для ее уменьшения на 12,5 кГц. Повторяйте эту операцию, и вы получите набор сигналов частотами, различающимися на равные интервалы.

Ту же процедуру можно использовать для амплитуды. Эта функция работает только для частоты и амплитуды сигнала в канале А.

## **3.1.6.** Выбор режима ввода

Заранее известные значения удобнее вводить с помощью цифровых кнопок, которые позволяют ввести нужную цифру сразу, минуя промежуточные значения. Для частичного изменения уже введенных данных или в случае необходимости варьирования введенных данных, как правило, удобнее использовать регулятор. Для ввода последовательности значений с равными интервалами между ними наиболее удобен метод шагового ввода. Выбирайте оптимальный способ ввода в соответствии с вашей задачей.

## **3.2.** Настройка канала А

Нажмите кнопку **[Channel]** и выберите функцию «CHA Alone».

#### **3.2.1.** Установка частоты сигнала в канале А

Выберите опцию «Frequency» с помощью соответствующей многофункциональной кнопки. Текущее значение частоты на дисплее изменит цвет на желтый. Введите новое значение частоты с помощью цифровых кнопок или регулятора. Теперь генератор подает на выход CHA сигнал с введенной вами частотой.

## **3.2.2.** Установка периода сигнала в канале А

Частота сигнала в канале А также может устанавливаться и отображаться в форме периода. Выберите опцию «Period» с помощью соответствующей многофункциональной кнопки. Текущее значение периода на дисплее изменит цвет на желтый. Введите новое значение периода с помощью цифровых кнопок или регулятора. Прибор по-прежнему работает по принципу синтеза частоты, и введенное значение, отображаемое на дисплее, просто преобразуется в правильное значение. Из-за ограничения, вызванного низким разрешением при работе на низких частотах, если период слишком велик, генератор может формировать только сигнал со значениями частоты, соответствующими большему периоду. Хотя заданное и отображаемое на дисплее значение периода является точным, реальный период выходного сигнала может иметь относительно большие отклонения.

## **3.2.3.** Установка амплитуды сигнала в канале А

Выберите опцию «Amplitude» с помощью соответствующей многофункциональной кнопки. Текущее значение амплитуды на дисплее изменит цвет на желтый. Введите новое значение амплитуды с помощью цифровых кнопок или регулятора. Теперь генератор подает на выход CHA сигнал с введенной вами амплитудой. Введенная и отображаемая на дисплее амплитуда сигнала в канале А имеет два представления: Vpp и Vrms. Если после ввода числа нажать кнопку **[Vpp]** или **[mVpp]**, то значение будет

## Аттен Инструментс

принято прибором и отображено на дисплее как разница между минимальным и максимальным значением (размах) сигнала. Если же после ввода числа нажать кнопку [Vrms] или [mVrms], то введенное число будет считаться истинным среднеквадратичным значением (true RMS) амплитуды. Если нажать кнопку [Vpp] или [Vrms] без ввода значения амплитуды, можно переключить текущее представление амплитуды на другое.

Хотя амплитуда и имеет два представления, во внутренних процедурах прибора все же используется только значение, соответствующее размаху сигнала (peak-to-peak value), при выводе на дисплей и вводе кнопками управления значение соответствующим образом преобразуется. Из-за ограничений, связанных с разрешением амплитуды, при преобразовании представления возможна некоторое изменение значения. Например, если размах синусоидального сигнала равен 1 В, то преобразование к среднеквадратичному значению даст 0,353 В. Если же ввести среднеквадратичное значение амплитуды как 0,353 В, то преобразование к размаху даст значение 0,998 В. В большинстве случаев эта разница не выходит за диапазон погрешности. Формат истинного среднеквадратичного значения (True RMS) может использоваться только в канале А в режиме частоты при синусоидальной форме сигнала. Во всех прочих операциях и при прочих формах сигнала возможно использование только размаха сигнала (peak-to-peak value).

## 3.2.4. Ослабление амплитуды

Выберите опцию «Attenuator» с помощью соответствующей многофункциональной кнопки. После включения питания прибора ослабление по умолчанию устанавливается в режим «AUTO» (автоматический).

В автоматическом режиме прибор самостоятельно выбирает подходящий уровень ослабления в соответствии с заданным значением амплитуды. Если выходная амплитуда проходит значения 2 В, 0,2 В, 0,02 В, прибор переключает уровень ослабления. В этом случае прибор генерирует сигнал с высоким разрешением по амплитуде, высоким соотношением «сигнал/шум» и низкими искажениями независимо от величины амплитуды сигнала. Однако при переключении коэффициента ослабления возникает мгновенный выброс сигнала, недопустимый в ряде задач. В связи с этим в приборе предусмотрен режим фиксированного ослабления.

Выберите опцию «Attenuator» с помощью соответствующей многофункциональной кнопки. Значение ослабления может быть введено с помощью цифровых кнопок или поворотного регулятора. В приборе предусмотрены пять вариантов ослабления: 0 дБ, 20 дБ, 40 дБ, 60 дБ и автоматическое, которые могут быть заданы с помощью цифровых кнопок 1, 2, 3, 4 и 0, соответственно.

или введите значение 80 дБ для выбора автоматического ослабления. Вы также можете воспользоваться ручкой регулятора, при этом на каждый шаг вращения ручки ослабление переключается на следующее значение. Если выбран режим фиксированного ослабления, ослабление остается постоянным при изменении амплитуды сигнала, и выходной сигнал может изменяться непрерывно во всем диапазоне амплитуд. Однако при ослаблении 0 дБ и небольшой амплитуде сигнала могут иметь место повышенное искажение формы сигнала и низкое соотношение «сигнал-шум».

## 3.2.5. Выходная нагрузка

Установленное по умолчанию значение амплитуды калибруется при открытом входе. Реальное напряжение на выходной нагрузке составляет установленное значение амплитуды, умноженное на отношение импеданса нагрузки (с учетом ее индуктивности и емкости) к выходному импедансу. Выходной импеданс генератора имеет фиксированную величину 50 Ом. Если импеданс нагрузки достаточно выход, отношение приближается к 1. При этом потерями напряжения на выходном импедансе можно пренебречь. Но если импеданс нагрузки оказывается мал, потерями напряжения на входном импедансе пренебрегать уже нельзя. Следует внимательнее относиться к тому, что реальное напряжение не соответствует заданному значению амплитуды.

Выход канала А оснащен защитой от перегрузки по напряжению и по току. Прибор не получит повреждений, если выход оказывается замкнут накоротко лишь на несколько минут, или при кратковременной подаче обратного напряжения менее 30 В. Однако следует по возможности исключить такие случаи во избежание потенциального ущерба прибору.

## 3.2.6. Неравномерность амплитудной характеристики

Если частота выходного сигнала менее 1 МГц, его амплитудночастотная характеристика весьма однородна. Если частота сигнала выше 10 МГц, амплитудно-частотная характеристика ухудшается из-за особенностей согласования амплитуды с нагрузкой. Это также влияет на максимальную амплитуду сигнала. Чем выше частота, тем выше становится амплитуда и тем больше искажается форма выходного сигнала.

Выходная частота 10-15 МГц; максимальная выходная амплитуда 15 В (размах)

Выходная частота 15-20 МГц: максимальная выходная амплитуда 8 В (размах)

## 3.2.7. Установка смещения сигнала в канале А

Выберите опцию «Offset» с помощью соответствующей многофункциональной кнопки. Текущее значение смещения сигнала по напряжению отобразится на дисплее. Введите новое значение смещения с помощью цифровых кнопок или поворотного регулятора, и на выходе канала А появится сигнал с соответствующей компонентой постоянного напряжения.

Обратите внимание, что сумма половины амплитуды сигнала и смещения должна быть меньше 10 В:

## $|$ смещение $|$  ≤ 10-  $V_{\text{pn}}$ /2

чтобы пиковое значение сигнала со смещением оказалось в пределах ±10 В, иначе возникнут искажения амплитуды. Кроме того, если канал А работает в режиме автоматического ослабления сигнала, смещение ослабляется так же, как и амплитуда. Если V<sub>pp</sub>>2 В, то действительное значение смещения на выходе равно заданному в приборе. Если 200 мВ<V<sub>pp</sub><2 В, то действительное значение смещения на выходе составляет 10% от заданного. Если V<sub>pp</sub><200 мВ, то действительное значение смещения на выходе составляет 1% от заданного.

Когда требуется отрегулировать смещение выходного сигнала на постоянную величину, поворотный регулятор использовать удобнее, чем цифровые кнопки. Как и в прочих случаях, принимая во внимание знак текущего смещения. поворот регулятора вправо увеличивает уровень постоянного напряжения, а поворот влево уменьшает его. Знак смещения автоматически изменяется при переходе регулятора через нулевое значение.

## 3.2.8. Генерация постоянного напряжения

Если ослабление зафиксировано на значении 0 дБ, значение смещения на выходе прибора равно заданному пользователем. Если при этом установить амплитуду равной 0 В, смещение может быть задано произвольно в диапазоне ±10 В, а генератор становится источником постоянного напряжения, и выдает заданный постоянный сигнал.

## 3.2.9. Выбор формы сигнала в канале А

Прибор может генерировать 32 различных типа сигналов, включая синусоидальный, прямоугольный, пилообразный, импульсный, шумовой, сигналы произвольной формы. После того, как вы выбрали форму сигнала, соответствующий сигнал подается на выход канала A (CHA) и отображается на дисплее в поле параметров. При выборе прямоугольного сигнала на выходе канала А коэффициент заполнения по умолчанию равен 50%. Что касается остальных 27 форм сигналов, которые используются нечасто, они отображаются как «Arb» в верхней части дисплея и могут быть выбраны с помощью соответствующей кнопки. Коды и наименования форм сигнала перечислены в следующей таблице:

## Перечень типов сигналов, генерируемых прибором

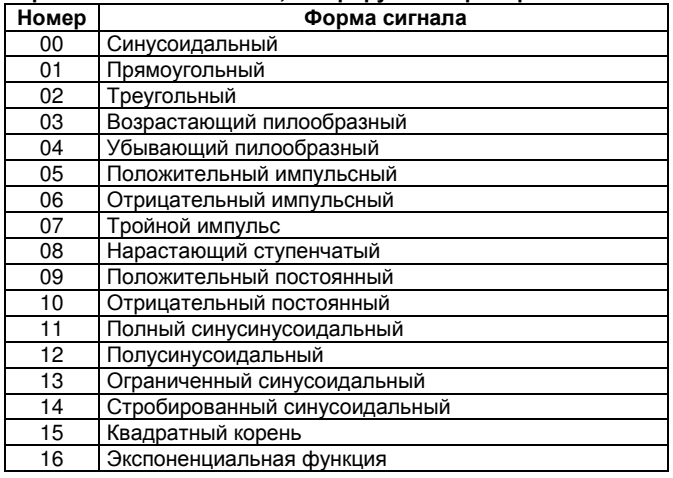

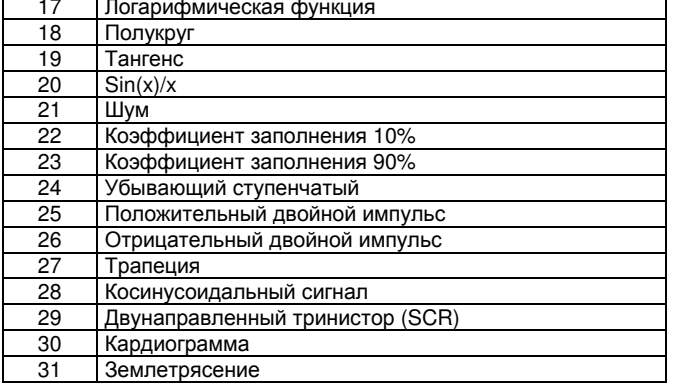

## 3.2.10. Установка коэффициента заполнения сигнала в канале А

Для удобства при работе коэффициент заполнения можно вводить как с помощью цифровых кнопок, так и с помощью поворотного регулятора. Когда текущее значение коэффициента заполнения меняет цвет на желтый, на выходе появляется прямоугольный сигнал с заданным коэффициентом заполнения. Коэффициент заполнения импульсного сигнала может меняться в пределах 1-99%. Коэффициент заполнения отображается, только когда выбран импульсный сигнал.

## 3.2.11. Установка фазы сигнала в канале А

Нажмите функциональную кнопку, соответствующую опции «Phase». Значение фазы можно установить в пределах 0-360° с помощью цифровых кнопок или поворотного регулятора. Если значение частоты невелико, фаза имеет высокое разрешение. Например, при частоте ниже 270 кГц разрешение фазы составляет 1<sup>°</sup>. Чем выше частота, тем меньше разрешение фазы. Например, при частоте 1 МГц разрешение фазы составляет 3,6<sup>°</sup>.

## 3.3. Настройка канала В

Нажмите кнопку [Channel] и выберите функцию «CHB Alone». Установка частоты, периода, амплитуды, коэффициента заполнения, фазы и выбор формы сигнала выполняются по процедурам, аналогичным описанным выше для канала А. Различие состоит в том, что в канале В отсутствует ослабление амплитуды и смещение сигнала на постоянную величину.

## 3.3.1. Установка частоты сигнала в канале В

Выберите опцию «Frequency» с помощью соответствующей многофункциональной кнопки. Текущее значение частоты на дисплее изменит цвет на желтый. Введите новое значение частоты с помощью цифровых кнопок или поворотного регулятора. Теперь генератор подает на выход СНВ сигнал с введенной вами частотой. В канале В также можно устанавливать и просматривать на дисплее период сигнала.

### 3.3.2. Установка амплитуды сигнала в канале В

Выберите опцию «Amplitude» с помощью соответствующей многофункциональной кнопки. Текущее значение амплитуды на дисплее изменит цвет на желтый. Введите новое значение амплитуды с помощью цифровых кнопок или поворотного регулятора. Теперь генератор подает на выход СНВ сигнал с введенной вами амплитудой. Амплитуда сигнала в канале В может вводиться только как размах сигнала (Vpp), а не как среднеквадратичное значение. В канале В не предусмотрены функции ослабления амплитуды и смещения сигнала на постоянную величину.

## 3.3.3. Выбор формы сигнала в канале В

Форма сигнала в канале В задается порядковым номером. Выберите опцию «Waveform» с помощью соответствующей многофункциональной кнопки, и выполните действия, описанные в пункте 3.2.9.

### 3.3.4. Установка гармоники в канале В

Частота сигнала в канале В может быть установлена и отображена на дисплее как величина. в целое число раз большая частоты сигнала в канале А. В этом случае сигнал в канале В представляет собой N-ю гармонику сигнала в канале А. Выберите опцию «В harmonic» с помощью соответствующей многофункциональной кнопки. Введите кратность гармоники с помощью цифровых кнопок или поворотного регулятора. При этом частота сигнала в канале В становится в заданное число раз больше частоты сигнала в канале А, то есть сигнал в канале В является соответствующей гармоникой сигнала в канале А. При этом фазы сигналов стабильно синхронизированы друг с другом. Если опция «В harmonic» не выбрана, то сигналы в двух каналах не будут синхронизированы. Несмотря на то, что частота сигнала в канале В кратна частоте сигнала в канале А, синхронизация сигналов может оказаться невозможной. Поэтому для обеспечения стабильной синхронизации сигналов по фазе необходимо сперва установить частоту сигнала в канале А, а затем выбрать опцию «В harmonic» и установить кратность гармоники, что вызовет автоматическое изменение частоты сигнала в канале В.

## 3.4. Свипирование частоты

Нажмите кнопку [Sweep] и выберите опцию «А SweepF» и генератор перейдет в режим свипирования (кнопка при этом загорится). Генератор сформирует сигнал со свипированием частоты в канале А. Режим свипирования выходной частоты - шаговое свипирование. Выходная частота автоматически уменьшается или увеличивается с заданным шагом в течение заданного временного интервала. Пользователь может задать значения начальной и конечной частоты, шага частоты и длительности интервала свипирования.

## 3.4.1. Установка начальной и конечной частоты

Исходное значение частоты на интервале свипирования называется начальной частотой, конечное - конечной частотой. Для установки начальной частоты выберите опцию «StartF» с помощью соответствующей многофункциональной кнопки, и на дисплее отобразится начальная частота. Введите новое значение начальной частоты с помощью цифровых кнопок или поворотного регулятора. Для установки конечной частоты выберите опцию «StopF» с помощью соответствующей многофункциональной кнопки, и на дисплее отобразится конечная частота. Введите новое значение конечной частоты с помощью цифровых кнопок или поворотного регулятора.

Примечание: конечная частота должна быть больше начальной, иначе функция свипирования не будет работать.

## 3.4.2. Установка шага частоты

После того как установлены начальная и конечная частота, нужно задать шаг свипирования в соответствии с требуемой точностью. Чем больше шаг частоты при свипировании, тем меньше число точек на частотном интервале свипирования, тем ниже точность, и тем меньше времени требуется для цикла свипирования. Наоборот, чем больше шаг частоты, тем больше точек частоты, тем выше точность, и тем больше времени занимает процесс свипирования.

Выберите опцию «StepF» с помощью соответствующей многофункциональной кнопки, и текущее значение шага частоты поменяет цвет на желтый. Введите новое значение шага частоты с помощью цифровых кнопок или поворотного регулятора.

## 3.4.3. Выбор режима свипирования

Выберите один из трех доступных режимов свипирования с помощью соответствующей многофункциональной кнопки: свипирование вверх, свипирование вниз, свипирование вверх- вниз.

Свипирование вверх: частота выходного сигнала периодически изменяется от начальной частоты до конечной с заданной скоростью.

.<br>Свипирование вниз: частота выхолного сигнапа периолически изменяется от конечной частоты до начальной с заданной скоростью.

.<br>Свипирование вверх-вниз: частота выходного сигнала периодически изменяется от начальной частоты до конечной с заданной скоростью, а затем обратно с той же скоростью.

#### 3.4.4. Установка времени свипирования

После того как установлены начальная и конечная частота, а также шаг частоты, нужно установить временной интервал, соответствующий требуемой скорости свипирования. Чем меньше время свипирования, тем выше скорость. Однако на практике реальная длительность интервала свипирования является суммой заданного значения и времени выполнения операции программным обеспечением. Если заданное время свипирования очень мало, временем работы программы пренебрегать нельзя. Реальное значение времени свипирования в этом случае может сильно отличаться от заланного

Выберите опцию «Interval» с помощью соответствующей многофункциональной кнопки, и значение времени свипирования на дисплее изменит цвет на желтый. Введите новое значение времени с помощью цифровых кнопок или поворотного регулятора.

## **3.4.5.** Ручное и автоматическое свипирование

После того, как выбран режим «A SweepF», Выберите ручной режим свипирования «Manual Sweep» с помощью соответствующей многофункциональной кнопки, и процесс свипирования немедленно остановится. Выходной сигнал будет без изменений поддерживаться таким, каким он был на момент остановки свипирования. Текущее значение частоты при этом отображается на дисплее. После остановки процесса свипирования нажмите кнопку **[CHA Output/Trigger]** один раз, и процесс свипирования продвинется на один шаг. В соответствии с выбранным режимом свипирования, частота сигнала в канале А уменьшится или увеличится на один шаг. Таким образом, пользователь может отслеживать небольшие изменения сигнала при свипировании частоты.

Если в меню выбран автоматический режим «Auto Sweep», прибор переключается с ручного свипирования на автоматическое. Пользователь может отслеживать динамику свипирования. В процессе свипирования меняется частота сигнала в канале А. Процесс свипирования останавливается при установке прочих параметров свипирования в этом режиме.

## **3.5.** Свипирование амплитуды

Нажмите кнопку **[Sweep]** и выберите опцию «A SweepA». Установка различных параметров свипирования, режима свипирования, одиночного свипирования и отслеживания свипирования выполняется по процедуре, аналогичной установкам в канале А. Чтобы запустить непрерывное варьирование амплитуды, сначала нужно установить ослабление сигнала в канале А. В процессе свипирования генератор ослабляет сигнал в соответствии с фиксированным ослаблением в канале А, чтобы исключить частое переключение реле при автоматическом свипировании.

## **3.6.** Частотная модуляция

Нажмите кнопку **[MOD]**, чтобы выбрать опцию «CHA FM». Генератор сигналов подаст частотно-модулированный сигнал на выход канала А.

### **3.6.1.** Установка несущей частоты

Выберите опцию «Carrier Freq» с помощью соответствующей многофункциональной кнопки. Значение несущей частоты на дисплее изменит цвет на желтый. Введите новое значение несущей частоты с помощью цифровых кнопок или поворотного регулятора. В режиме частотной модуляции сигнал в канале А является несущей, а несущая частота – это частота сигнала в канале А. В этом режиме тактовые сигналы из устройства прямого цифрового синтеза переключаются с фиксированного опорного тактового сигнала на программируемый опорный сигнал. Точность и стабильность несущей частоты при этом может уменьшаться.

#### **3.6.2.** Установка частоты модуляции

Выберите опцию «MOD Freq» с помощью соответствующей многофункциональной кнопки. Значение частоты модуляции на дисплее изменит цвет на желтый. Введите новое значение частоты модуляции с помощью цифровых кнопок или поворотного регулятора. В режиме частотной модуляции сигнал канала В является модулирующим сигналом. Таким образом, частота модуляции является частотой сигнала в канале В. В общем случае несущая частота должна быть по меньшей мере в 10 раз выше частоты модуляции.

## **3.6.3.** Установка девиации частоты модуляции

Выберите опцию «FM deviation» с помощью соответствующей многофункциональной кнопки. Значение девиации частоты модуляции на дисплее изменит цвет на желтый. Введите новое значение девиации с помощью цифровых кнопок или поворотного регулятора. Девиация показывает диапазон изменения несущей частоты в процессе частотной модуляции. Представление этого изменения через изменение периода несущего сигнала является более наглядным. Варьирование частоты модулированного сигнала определяется по следующему уравнению.

DEVI%=100\*SHIFT/PERD

DEVI – девиация частоты модуляции

SHIFT – пиковое отклонение

PERD – период несущего сигнала в момент нулевого отклонения частоты.

При демонстрации модуляции для более ясного наблюдения варьирования частоты следует установить большую девиацию частоты. В практических применениях для уменьшения ширины полосы несущего сигнала девиация частоты обычно составляет меньше 5%.

## **3.6.4.** Установка формы модулирующего сигнала

Поскольку в качестве модулирующего сигнала используется сигнал из канала В, его форма и является формой модулирующего сигнала. Выберите опцию «MOD Wav» с помощью соответствующей многофункциональной кнопки. Порядковый номер формы сигнала на дисплее изменит цвет на желтый. Введите порядковый номер, соответствующий требуемой форме сигнала, с помощью цифровых кнопок или поворотного регулятора, и генератор сформирует соответствующий модулирующий сигнал.

## **3.6.5.** Внешний источник модулирующего сигнала

Для частотной модуляции может использоваться внешний модулирующий сигнал. Внешний сигнал подается на вход «Modulation In» на задней панели генератора. Частота внешнего модулирующего сигнала должна быть совместима с частотой несущего сигнала. Амплитуда внешнего модулирующего сигнала должна быть отрегулирована в соответствии с требуемой девиацией частоты. Чем больше амплитуда внешнего сигнала, тем больше будет девиация. В режиме внешней модуляции нужно установить нулевое значение девиации частоты и отключить внутренний модулирующий сигнал. В противном случае он нарушит процесс внешней модуляции. Наоборот, в режиме внутренней модуляции необходимо установить ненулевое значение девиации частоты, а источник внешнего сигнала должен быть отсоединен от генератора, иначе он повлияет на внутреннюю модуляцию.

## **3.7.** Частотная манипуляция **(FSK)**

В системах цифровой коммуникации и дистанционных измерений при передаче цифрового сигнала для кодирования с помощью частоты используются методы частотной манипуляции (Frequency shift keying – FSK) или фазовой манипуляции (Phase shift keying – PSK). Приемное устройство декодирует поученный сигнал и воспроизводит исходный цифровой сигнал.

Нажмите кнопку **[SK]** и выберите опцию «CHA FSK». Прибор генерирует сигнал частотной манипуляции на выходе канала А. Форма сигнала частотной манипуляции отображается в верхнем левом углу дисплея. Частота выходного сигнала является альтернативной вариацией несущей частоты на величину скачка частоты. Временной интервал скачка частоты можно регулировать.

#### **3.7.1.** Установка несущей частоты

Выберите опцию «Carrier Freq» с помощью соответствующей многофункциональной кнопки. Значение несущей частоты на дисплее изменит цвет на желтый. Введите новое значение несущей частоты с помощью цифровых кнопок или поворотного регулятора. Несущая частота – это первое значение частоты сигнала в канале А.

#### **3.7.2.** Установка скачка частоты

Выберите опцию «Hop Freq» с помощью соответствующей многофункциональной кнопки. Значение скачка частоты на дисплее изменит цвет на желтый. Введите новое значение скачка частоты с помощью цифровых кнопок или поворотного регулятора. Скачок частоты является вторым значением частоты сигнала в канале А.

#### **3.7.3.** Установка временного интервала

Выберите опцию «Interval» с помощью соответствующей многофункциональной кнопки, и значение временного интервала на дисплее изменит цвет на желтый. Введите новое значение интервала с помощью цифровых кнопок или поворотного регулятора.

### **3.8.** Амплитудная манипуляция **(**А**SK)**

Нажмите кнопку **[SK]** и выберите опцию «CHA ASK». Прибор генерирует сигнал амплитудной манипуляции на выходе канала А. Форма сигнала амплитудной манипуляции отображается в верхнем левом углу дисплея. Амплитуда выходного сигнала является альтернативной вариацией несущей амплитуды на величину скачка амплитуды. Временной интервал скачка амплитуды можно регулировать.

#### **3.8.1.** Установка амплитуды несущего сигнала

Выберите опцию «Carrier AMP» с помощью соответствующей многофункциональной кнопки. Значение амплитуды несущего сигнала на дисплее изменит цвет на желтый. Введите новое значение амплитуды несущего сигнала с помощью цифровых кнопок или поворотного регулятора. Амплитуда несущего сигнала – это первое значение амплитуды сигнала в канале А.

## **3.8.2.** Установка скачка амплитуды

Выберите опцию «Hop Freq» с помощью соответствующей многофункциональной кнопки. Значение скачка амплитуды на дисплее изменит цвет на желтый. Введите новое значение скачка амплитуды с помощью цифровых кнопок или поворотного регулятора. Скачок амплитуды является вторым значением амплитуды сигнала в канале А.

## **3.8.3.** Установка временного интервала

Выберите опцию «Interval» с помощью соответствующей многофункциональной кнопки, и значение временного интервала на дисплее изменит цвет на желтый. Введите новое значение интервала с помощью цифровых кнопок или поворотного регулятора.

## **3.9.** Фазовая манипуляция **(PSK)**

Нажмите кнопку **[SK]** и выберите опцию «CHA PSK». Прибор генерирует сигнал фазовой манипуляции на выходе канала Фаза выходного сигнала является альтернативной вариацией опорной фазы на величину скачка фазы. Временной интервал между этими двумя фазами можно регулировать.

#### **3.9.1.** Установка скачка фазы

Выберите опцию «Hop Phase» с помощью соответствующей многофункциональной кнопки. Значение скачка фазы на дисплее изменит цвет на желтый. Введите новое значение скачка фазы с помощью цифровых кнопок или поворотного регулятора. Скачок фазы является вторым значением фазы сигнала в канале А. Основное значение фазы – это фаза, заданная при настройке сигнала в канале А.

## **3.9.2.** Установка временного интервала

Выберите опцию «Interval» с помощью соответствующей многофункциональной кнопки, и значение временного интервала на дисплее изменит цвет на желтый. Введите новое значение интервала с помощью цифровых кнопок или поворотного регулятора.

## **3.9.3.** Наблюдение фазовой манипуляции

В связи с варьированием фазы, связанным с фазовой манипуляцией, становится сложно синхронизацию с осциллографом, что затрудняет наблюдение стабильной формы сигнала. Но если частоту сигнала в канале В установить на то же значение, что имеет несущая, и использовать сигнал В как синхронизирующий сигнал, наблюдение стабильного сигнала с фазовой манипуляцией становится возможным.

Однако отображение сигнала с фазовой манипуляцией – это очень специфический случай, преследующий цель прямого и простого объяснения процесса фазовой манипуляции. При этом необходимо соблюдать следующие условия: период несущего сигнала должен быть в точности равным временному интервалу двух альтернативных фазовых сигналов, со значением скачка фазы 180º и со скачком при фазе сигнала, равной 0º. На практике очень трудно соблюсти эти условия. Если мы зададим несущую частоту равной 1 Гц, временной интервал 1 с, скачок фазы 180º, то мы сможем наблюдать похожую форму сигнала на осциллографе. Но форма сигнала будет стабильна очень короткое время, поскольку действительный временной интервал не в точности равен периоду несущего сигнала. Чтобы иметь возможность наблюдать сигнал дольше, отрегулируйте временной интервал таким образом, чтобы он оказался как можно ближе к периоду несущего сигнала.

## **3.10.** Генерация пакетных сигналов в канале А

Нажмите кнопку **[Channel]**, чтобы выбрать опцию «CHA alone», затем нажмите кнопку **[Burst]** для перехода в пакетный режим в канале А. В верхней части дисплея отобразится «CHA burst». Генератор формирует на выходе А непрерывную последовательность пакетов с заданным числом циклов сигнала в пакете и заданной частотой следования пакетов. Каждый пакет формируется согласно заданному числу циклов и заданному временному интервалу между пакетами.

#### **3.10.1.** Установка несущей частоты

Пакетный сигнал формируется на выходе канала А, поэтому необходимо предварительно задать частоту и амплитуду сигнала в канале А. Выберите опцию «Carrier Freq» с помощью соответствующей многофункциональной кнопки. Значение несущей частоты изменит цвет на желтый. Введите новое значение несущей частоты с помощью цифровых кнопок или поворотного регулятора.

### **3.10.2.** Установка амплитуды несущего сигнала

Выберите опцию «Carrier AMP» с помощью соответствующей многофункциональной кнопки. Значение амплитуды несущего сигнала изменит цвет на желтый. Введите новое значение амплитуды несущего сигнала с помощью цифровых кнопок или поворотного регулятора.

## **3.10.3.** Установка числа циклов в пакете

Выберите опцию «N cycles» с помощью соответствующей многофункциональной кнопки. Значение числа циклов в пакете изменит цвет на желтый. Введите новое значение числа циклов в пакете с помощью цифровых кнопок или поворотного регулятора. Если частота следования пакетов фиксирована, максимальное число циклов в пакете ограничено Чем ниже частота следования пакетов, или, другими словами, чем больше период следования пакетов, тем большим может быть число циклов в пакете. Если частота следования пакетов не задана, вначале можно установить число циклов в пакете

### **3.10.4.** Установка частоты следования пакетов

Выберите опцию «Burst Freq» с помощью соответствующей многофункциональной кнопки. Значение частоты следования пакетов изменит цвет на желтый. Введите новое значение частоты следования пакетов с помощью цифровых кнопок или поворотного регулятора. Если пакетный сигнал генерируется в канале А, для запуска пакетов используется сигнал TTL A. Таким образом, частота следования пакетов – это частота сигнала в канале TTL\_A. Частота следования пакетов определяется значениями частоты несущего сигнала в канале А и числом циклов в пакете. Произведение периода несущего сигнала на число циклов в пакете ограничивает возможные значения частоты следования импульсов снизу. Период следования пакетов должен быть больше длительности пакета, чтобы обеспечивался требуемый временной интервал между соседними пакетами. В противном случае пакеты сольются в непрерывный несущий сигнал.

## **3.10.5.** Установка режима одиночного пакета

Нажмите многофункциональную кнопку, соответствующую функции «TTL\_A Trig» чтобы выбрать опцию «Single», включающую режим одиночного пакета. При этом генератор сигналов прекращает непрерывную генерацию пакетов. В режиме одиночного пакета по каждому нажатию кнопки [CHA Output/Trigger] генератор формирует одиночный пакет с заранее заданным числом циклов. Если число циклов установлено на 1, пользователь может формировать одиночные пакеты вручную.

## **3.10.6.** Запуск пакетов сигналом **TTL\_A**

Выберите опцию «TTL\_A Burst» с помощью соответствующей многофункциональной кнопки. Процесс формирования одного пакета запускается по переднему фронту каждого логического импульса в канале TTL\_A. Прибор генерирует набор из заранее заданного числа сигналов в соответствии с установленным числом циклов в пакете. Пакеты формируются непрерывно.

## **3.10.7.** Запуск пакетов внешним сигналом

Нажмите многофункциональную кнопку, соответствующую функции «TTL\_A Burst» чтобы выбрать опцию «EXT Burst», включающую режим внешнего запуска пакетов. Подайте внешний сигнал на вход «Count In» на задней панели генератора. Чтобы функция «Count In» работала, у в генераторе должен быть установлен частотомера.

Функция установки числа циклов в пакете может быть использована для тестирования динамических особенностей аудиоустройств, а также для калибровки частотомера.

## **3.11.** Генерация пакетных сигналов в канале **B**

Нажмите кнопку **[Channel]**, чтобы выбрать опцию «CHB alone», затем нажмите кнопку **[Burst]** для перехода в пакетный режим в канале B («CHB Burst»). Генератор непрерывно подает на выход канала В пакетный сигнал с заданным числом циклов в пакете и заданной частотой следования пакетов. Каждый пакет формируется согласно заданному числу циклов и заданному временному интервалу между пакетами. Процедура установки параметров пакетного сигнала в канале В аналогична процедуре для пакетного сигнала в канале А.

#### **3.11.1.** Установка частоты следования пакетов

Выберите опцию «Burst Freq» с помощью соответствующей многофункциональной кнопки. Значение частоты следования пакетов изменит цвет на желтый. Введите новое значение частоты следования пакетов с помощью цифровых кнопок или поворотного

## Аттен Инструментс

регулятора. В пакетном режиме канала В, для запуска пакетов используется сигнал TTL\_B. Таким образом, частота следования<br>пакетов - это частота сигнала в канале TTL\_B. Частота следования пакетов определяется значениями частоты несущего сигнала в канале В и числом циклов в пакете. Произведение периода несущего сигнала на число циклов в пакете ограничивает возможные значения частоты следования импульсов снизу. Период следования пакетов должен быть больше длительности пакета, чтобы обеспечивался требуемый временной интервал между соседними пакетами. В противном случае пакеты сольются в непрерывный несущий сигнал.

## 3.12. Генерация логических сигналов ТТЛ

Нажмите кнопку [TTL] для перехода в режим генерации ТТЛ сигналов. В верхней левой части дисплея отображается «TTL», а на выходы TTL\_A и TTL\_В на задней панели генератора подается сигнал ТТЛ.

## 3.12.1. Установка частоты логического сигнала TTL\_A

Выберите опцию «TTL\_A Freq» с помощью соответствующей многофункциональной кнопки. На дисплее отобразится значение частоты сигнала в канале TTL\_A. Новое значение частоты сигнала можно установить с помощью цифровых кнопок или поворотного регулятора.

## 3.12.2. Установка коэффициента заполнения логического сигнала TTL A

Выберите опцию «TTL\_A Duty» с помощью соответствующей многофункциональной кнопки. На дисплее отобразится значение коэффициента заполнения сигнала в канале TTL\_A. Новое значение коэффициента заполнения сигнала можно установить с помощью цифровых кнопок или поворотного регулятора.

## 3.12.3. Установка частоты логического сигнала TTL\_B

Выберите опцию «TTL В Freq» с помощью соответствующей многофункциональной кнопки. На дисплее отобразится значение частоты сигнала в канале TTL В. Новое значение частоты сигнала можно установить с помощью цифровых кнопок или поворотного регулятора.

## 3.12.4. Установка коэффициента заполнения логического  $CUBHATA$   $TTI$   $B$

Выберите опцию «TTL B Duty» с помощью соответствующей многофункциональной кнопки. На дисплее отобразится значение коэффициента заполнения сигнала в канале TTL В. Новое значение коэффициента заполнения сигнала можно установить с помощью цифровых кнопок или поворотного регулятора.

## 3.13. Измерение частоты внешнего сигнала

Нажмите кнопку [COUNT] и выберите опцию «EXT Freq» с помощью соответствующей многофункциональной кнопки. На дисплее отобразится интерфейс измерений внешнего сигнала. В этом режиме прибор работает как частотомер и измеряет частоту внешнего сигнала.

## 3.13.1. Самопроверка и демонстрация

Прибор позволяет использовать внутренний сигнал для самопроверки и демонстрации работы частотомера. С помощью тестового кабеля соедините выход канала A (CHA) со входом «Count In» на задней панели. Выберите опцию «External Freq» с помощью соответствующей многофункциональной кнопки. Отобразившийся на дисплее результат проверки представляет собой текущее значение частоты сигнала в канале А. Поскольку при синтезе сигнала в канале А и при измерении частоты используется один и тот же тактовый сигнал, на результат измерения не оказывает влияния погрешность кристалла, поэтому результат измерения имеет высокую точность.

## 3.13.2. Измерение внешней частоты

Выберите опцию «EXT Freq» с помощью соответствующей многофункциональной кнопки. Подайте внешний переменный сигнал на вход «Count In» на задней панели генератора. На дисплее отобразится измеренная частота. Измеряемый внешний сигнал может быть как периодическим, так и другим произвольным сигналом. Амплитуда (размах) измеряемого сигнала должна находиться в пределах 100 мВ - 20 В. Из-за погрешности кристалла и ошибки триггера, точность и стабильность может оказаться не такой высокой, как при самопроверке.

## 3.13.3. Установка времени счета

Выберите опцию «Strobe time» с помощью соответствующей многофункциональной кнопки. Значение времени счета изменит цвет на желтый. Введите новое значение времени счета с помощью цифровых кнопок или поворотного регулятора. В процессе измерения частоты измеряемый сигнал должен быть непрерывным. Однако сама процедура имеет прерывистый характер. В соответствии с установленным временем счета, прибор выполняет выборку измеряемого сигнала, анализирует результаты измерения и обновляет дисплей. Прибор обычно выполняет измерение с усреднением по нескольким периодам сигнала. Чем дольше время счета, тем большее количество периодов сигнала используется для анализа частоты, тем более стабильным будет усредненное значение, и тем более надежное значение будет получено в результате измерения. С другой стороны скорость отслеживания изменение частоты при этом уменьшится. Таким образом, большое время счета подходит для измерения долговременной стабильности частоты. Чем короче время счета, тем менее надежные значения получаются в результате измерения, но тем быстрее отслеживается изменение частоты, что полезно для оценки быстро меняющейся частоты.

## 3.14. Настройка системы

Нажмите кнопку [Utility] для входа в режим настройки системы. На дисплее отобразится системный интерфейс. Пользователь может сохранять или вызывать из памяти параметры настройки системы и работать с программируемым интерфейсом.

## 3.14.1. Запоминание параметров

Выберите опцию «Store» с помощью соответствующей многофункциональной кнопки. Все предустановленные параметры можно сохранить в памяти прибора. В генераторе предусмотрено 39 позиций для сохранения параметров, начиная с порядкового номера NO.1 до NO.39. Позиции с номерами 1-39 позволяют сохранять в них заданные пользователем параметры, тогда как позиция NO.0 предусмотрена для хранения заводских установок.

## 3.14.2. Вызов параметров из памяти

Выберите опцию «Recall» с помощью соответствующей многофункциональной кнопки. Введите номер позиции от 0 до 39, на которой сохранены вызываемый набор параметров. Ввод значения «0» позволяет вызвать из памяти заводские настройки прибора. После того, как параметры вызваны из памяти, прибор начинает генерировать сигнал, сформированный на их основе. В некоторых задачах требуется часто менять набор определенных параметров, таких как частота, амплитуда, смещение, форма сигнала и т.д. Очень удобно сохранять эти часто используемые параметры и потом вызывать их из памяти.

После ввода набора параметров нажмите многофункциональную кнопку [SYS] для выбора опции «Store», введите номер позиции в памяти с помощью цифровых кнопок и нажмите соответствующию многофункциональную кнопку [No.] [1], чтобы сохранить этот набор параметров в памяти прибора. С помощью этой же процедуры вы можете сохранить до 40 наборов параметров. Для сохранения настроек прибора используется энергонезависимая память, так что параметры сохранятся в памяти и после выключения прибора.

Если вам нужно использовать сохраненные ранее параметры, выберите опцию «Recall» с помощью соответствующей многофункциональной кнопки, введите номер соответствующей позиции в памяти и нажмите многофункциональную кнопку, соответствующую [No.]. При этом вызываются сохраненные на этой позиции параметры. Если выбрать опцию «Recall» и затем нажать кнопку [0] и многофункциональную кнопку, соответствующую [No.], то установятся параметры, заданные по умолчанию.

## 3.14.3. Адрес удаленного доступа

Выберите опцию «Address» с помощью соответствующей многофункциональной кнопки. Значение адреса удаленного доступа на дисплее изменит цвет на желтый. Адрес можно ввести с помощью цифровых кнопок или поворотного регулятора. При включении прибора адрес удаленного доступа по умолчанию задается равным 88. Если прибор подсоединяется к другим устройствам с помощью интерфейса RS232 для выполнения самотестирования системы, каждое устройство в этой системе должно иметь свой отличный от других адрес удаленного доступа для опознания компьютером.

## 3.14.4. Звуковые сигналы

Выберите опцию «Веер оп» с помощью соответствующей многофункциональной кнопки. Эта опция позволяет включать и выключать звуковое сопровождение работы. При включении прибора генератор звуковых сигналов по умолчанию включен, и нажатие каждой кнопки сопровождается звуковым сигналом. Для того. чтобы отключить звуковое сопровождение, нажмите многофункциональную кнопку «Beep Off».

## 3.14.5. Выбор языка

Выберите язык интерфейса с помощью соответствующей многофункциональной кнопки. В приборе доступны три языка: английский, упрощенный китайский и традиционный китайский.

## ГЛАВА 4. Программируемый интерфейс

В этой главе описаны принципы работы с программным интерфейсом. Прочитав эту главу, вы узнаете, как настроить тестирующую систему и использовать тестирующее программное обеспечение для программирования прибора.

#### 4.1. Применение компьютерного управления

Сегодня компьютеры используются повсеместно. Традиционные измерительные устройства постепенно вытесняются цифровыми измерительными приборами. Большинство задач с ручными измерениями уступили место автоматическим измерительным системам, основанных на технологиях компьютерного управления, и это неотвратимая тенденция в области измерений и тестирования. На сегодняшний день почти все приборы высокого и среднего класса оснащены интерфейсами связи. С помощью этих интерфейсов приборы могут подключаться к компьютеру через коммуникационные кабели для организации тестирующих систем. В процессе измерений все приборы и устройства системы могут обмениваться информацией друг с другом посредством интерфейсов и кабелей. Используя специальное программное обеспечение, удаленный компьютер можно управлять различными устройствами, координируя их работу. Например, вначале удаленный компьютер отправляет генератору функций команду на генерацию определенного сигнала. После этого компьютер отправляет частотомеру и вольтметру команды на измерение частоты и напряжения. Получив все данные измерений, компьютер обрабатывает и анализирует их и, наконец, выдает отчет о результатах тестирования. В этом примере все сложные задания выполняютавтоматической тестирующей системой. Инженеру-CЯ испытателю остается только написать тестирующую программу. Хорошая тестирующая система может не только сэкономить время и повысить эффективность работы, но и обеспечить надежные результаты, уменьшив риск ошибок и недоработок, возможных в работе инженера-испытателя. В некоторых случаях автоматическая тестирующая система даже может выполнить задания, которые невыполнимы в ручном режиме тестирования.

## 4.2. Интерфейс RS232

Интерфейс RS232 является последовательным асинхронным интерфейсом связи, соответствующим требованиям стандартов EIA-RS232. Он характеризуется большим расстоянием передачи сигнала и небольшим количеством передающих проводов. Большинство современных компьютеров оснащены интерфейсом **BS-232** 

## 4.2.1. Уровни напряжения интерфейса

Логический сигнал «0»: от +5 В до +15 В Логический сигнал «1»: от -5 В до -15 В

#### 4.2.2. Формат передачи данных

Каждый кадр данных состоит из 11 бит: 1 стартовый бит (логический «0»), 8 битов данных (код ASCII), 1 индексный бит (адрес = логическая «1», данные - логический «0»), 1 стоповый бит (логическая «1»).

#### 4.2.3. Скорость передачи данных

В данном генераторе сигналов скорость передачи данных по умолчанию составляет 19200 бит/с и может быть изменена через программу управления.

#### 4.2.4. Подсоединение интерфейса

Подсоедините кабель RS232 к разъему RS232 на задней панели прибора и к порту СОМ1 или СОМ2 компьютера.

#### 4.2.5. Организация системы

Максимальное количество приборов, объединенных в одну систему, составляет 99, а общая длина соединительных кабелей не может превышать 100 метров.

## 4.2.6. Условия окружающей среды

Интерфейс RS232 позволяет осуществлять передачу данных в обычных лабораториях и в производственных помещениях без сильных электрических помех.

## 4.2.7. Адресная информация

В программируемом режиме прибор начинает получать сообщения от компьютера, проверяет индексный бит и определяет, является принятое сообщение адресной информацией или данными. Если получено адресное сообщение, прибор проверяет, совпадает ли полученный адрес с его собственным. Если нет, то прибор игнорирует все последующие сообщения с данными и ожидает следующего адресного сообщения. Если адрес совпадает, прибор начинает принимать следующие сообщения с данными до тех пор пока не будет получена вся информация.

#### 4.2.7. Информация с данными

После получения сообщения с данными прибор проверяет и сохраняет полученные данные в память. Если полученный символ является символом перевода строки Chr(10), это означает, что получен весь пакет данных. После этого прибор начинает выполнять каждую операцию из переданных в пакете данных.

## 4.3. Дистанционное управление

Дистанционные команды передаются с компьютера на управляемое устройство в коде ASCII. Управляемое устройство работает в соответствии с полученными командами. Каждое устройство имеет свои собственные команды в особом формате. При написании новых команд дистанционного управления пользователь должен строго соблюдать формат и правила построения команд для соответствующего прибора, чтобы прибор смог распознать команду и выполнить соответствующие операции.

Дистанционная команда 1

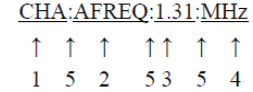

Дистанционная команда 2 (без числового значения и единицы измерения) **CHA:SQUAR** 

 $1 1 1$ 

 $1 \quad 5 \quad 2$ 

CHA:?AFREQ

1 1

 $6<sub>2</sub>$ 

 $\uparrow$ 

 $\mathbf{1}$ 

Команда-запрос

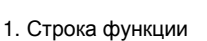

2. Строка опции

- 3. Строка данных
- 4. Строка единицы измерения
- 5. Символ-разделитель

6. Метка запроса

Дистанционные команды состоят из строки функции, строки оп-...<br>ции, строки данных, строки единицы измерения, символаразделителя и метки запроса. Некоторые команды не включают строку данных и строку единицы измерения.

## 4.3.1. Командная строка

Дистанционные команды управления прибором состоят из строки функции, строки опции, строки данных, строки единицы измерения, описанных в нижеприведенных таблицах. И в строке функции, и в строке опции используются заглавные символы, значение которых определяется функционалом прибора и выбранной опцией. Строка данных может включать 10 цифр от 0 до 9, десятичную точку и отрицательный знак. Строка единицы измерения состоит из определенных символов, как заглавных, так и строчных, в зависимости от характеристики данных. Никакие символы кроме приведенных в таблице, использоваться не могут, иначе возникнет ошибка

#### Таблица значений строки функции

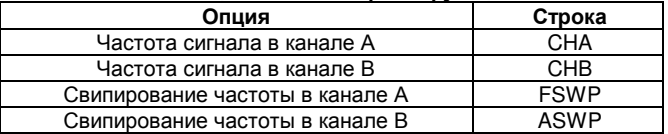

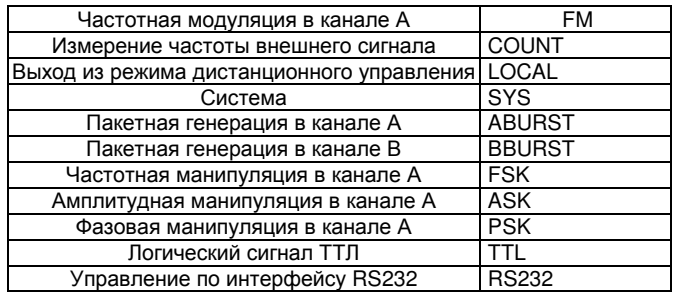

Таблица значений строки опции

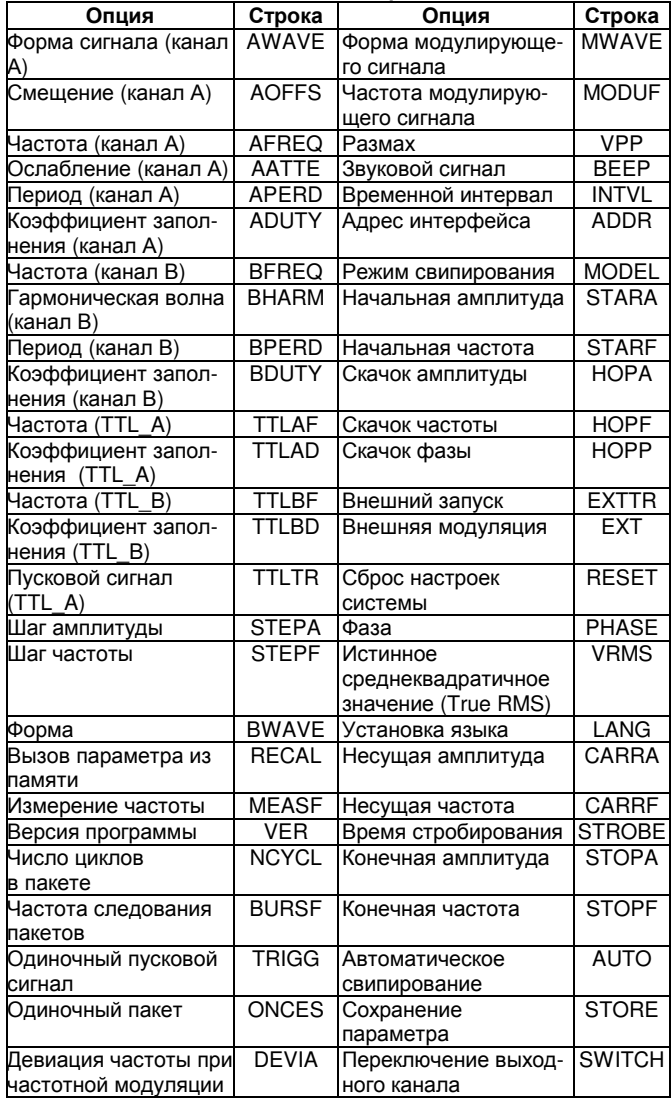

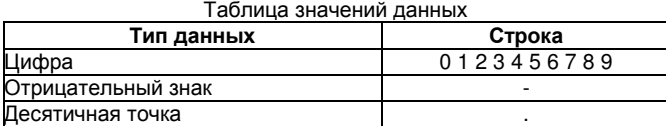

#### Таблица значений единиц измерения

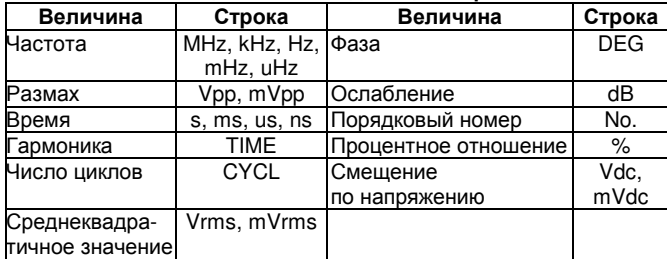

#### **4.3.2.** Символ возврата

Длина дистанционной команды не может превышать 60 символов. Каждая строка оканчивается символом Chr(10)

## **4.3.3.** Символ**-**разделитель

Символ-разделитель необходимо вставлять между строками функции и опции, опции и данных, данных и единицы измерения, стройкой функции и меткой запроса.

## **4.3.4.** Метка запроса

Добавление метки запроса (?) перед строкой опции дает прибору команду передать компьютеру значение и единицу измерения соответствующей величины. Если величина не имеет единицы измерения, возвращается только значение.

## **4.3.5.** Строка данных

Максимальная длина строки данных составляет 10 символов.

#### **4.3.6.** Возможности управления

Дистанционные команды позволяют управлять всеми функциями прибора.

## **4.3.7.** Управление через последовательный порт

В режиме управления через последовательный порт первый пользователь должен отправить адрес прибора и затем выбрать соответствующий прибор, после чего отправлять дистанционные команды.

## **4.3.8.** Интерактивная работа с прибором

В начале отправьте команды выбора интерфейса. Например, отправьте команду «адрес + RS232» для выбора интерфейса RS232. Прибор переключится в режим дистанционного управления через интерфейс RS232. Если адрес прибора – 88, то отправьте «88 RS232». Для выхода из режима дистанционного управления отправьте команду «88LOCAL» или нажмите кнопку **[SYS]** для возвращения прибора в обычный режим управления кнопками с передней панели. В противном случае невозможно будет использовать ни кнопки управления, ни дистанционное управление.

## **4.4.** Программа управления прибором

В автоматических тестирующих системах программное обеспечение представляет собой программу управления, написанную инженерами-испытателями для правильного управления набором приборов и устройств. Прежде чем приступать к написанию программ, пользователям необходимо подробно прочесть данное руководство. Программирование будет легким, если вы ознакомились с ручными операциями и постепенно переносите ручные операции в программу в виде дистанционных команды. Программы управления могут быть написаны на разных языках программирования.

#### **4.4.1.** Вход в режим программирования

После включения прибор работает в режиме ручного управления. При получении соответствующей дистанционной команды прибор переходит в режим дистанционного управления. При этом кнопки больше не функционируют, и прибор работает только по дистанционным командам. Для возвращения в режим ручного управления отправьте команду «адрес + LOCAL» (например, «88LOCAL») с компьютера или нажмите кнопку **[SYS]** на панели прибора.

## **4.4.2.** Советы по написанию программ

Пользователям следует ознакомиться с нижеприведенными рекомендациями, прежде чем приступать к использованию дистанционного управления.

- 1. В точности соблюдайте формат дистанционных команд, включая регистр символов в командном коде. В противном случае, прибор воспримет команду как ошибочное сообщение и проигнорирует ее.
- 2. Пользователям следует сначала ознакомиться с ручным управлением прибором и удостовериться, что последовательность дистанционных команд в точности соответствует последовательности действий при ручном управлении. Правильная данных внутри команды должна быть следующей: строка функции, строка опции, строка данных и, наконец, строка единицы измерения. Последовательность команд в программе некорректна, или строка не соответствует функциональным возможностям прибора, результат может оказаться неверным, даже если прибор выполняет принятый код и не выдает сообщений об ошибке. Пусть, например, необходимо установить частоту сигнала в канале А равной 100 кГц, и команда написана 100:AFREQ:kHz:100. В этой команде последовательность данных неверна. Или, например, если вы попытаетесь форму сигнала норме 3 в канале В, с помощью дистанционной ко-

манды CHA:BWAVE:3No, то команда и функция в данном случае не будут соответствовать друг другу.

## **4.4.3.** Примеры программ

В приведенных примерах программы состоят из различных типов дистанционных команд:

ПРИМЕР 1:

Канал А, генерация в одном канале, синусоидальный сигнал, частота 1 МГц,

режим RS232: 88CHA:AWAVE:0:No. 88CHA:AFREQ:1:MHz

ПРИМЕР 2:

Канал В, генерация в одном канале, пилообразный сигнал, частота 1 кГц,<br>режим RS232:

88CHB:BWAVE:2:No. 88CHB:BTRIG:1:kHz

ПРИМЕР 3:

Канал А, генерация в одном канале, импульсный сигнал, коэффициент заполнения 25%,

режим RS232: 88CHA:ADUTY:25:%

## ПРИМЕР 4:

Сигнал со свипированием частоты, начальная частота 1 кГц, режим RS232: 88FSWP:STARF:1:kHz

ПРИМЕР 5:

Сигнал с частотной манипуляцией, несущая частота 25 кГц, режим RS232: 88FSK:CARRF:25:kHz

## ПРИМЕР 6:

Запрос значения частоты сигнала в канале А режим RS232: 88CHA:?AFREQ

#### ПРИМЕР 7:

Возвращение в ручной режим управления и восстановление функций кнопок управления режим RS232: 88LOCAL

## ГЛАВА **5.** Дополнительные компоненты

В этой главе описываются компоненты генератора сигналов, не включающиеся в стандартный комплект поставки.

#### **5.1.** Частотомер

Если пользователь включает в комплект поставки частотомер, в прибор будет установлена плата измерения частоты. Вход для измерения частоты – разъем «Count In» на задней панели генератора. Подробные инструкции по работе с частотомером приведены в разделе 3.13.

## **5.2.** Усилитель мощности

Если пользователь включает в комплект поставки усилитель мощности, в прибор будет установлена плата усилителя мощности. Это независимая компонента прибора со своим входом «Power amplifier input» и выходом «2 time power amplifier output», расположенными на задней панели прибора. При работе с усилителем мощности используйте соединительный кабель для подачи сигнала на вход «Power amplifier input». На выходе «2 time power amplifier output» появится сигнал, усиленный в два раза. В качестве входного сигнала могут использоваться сигналы из каналов А и В или внешний сигнал.

## **5.2.1.** Входное напряжение

Усилитель мощности позволяет усилить входной сигнал в два раза. Максимальная амплитуда выходного сигнала составляет 22 В, поэтому максимальная амплитуда входного сигнала не должна превышать 11 В. Сигнал, имеющий амплитуду больше указанного значения, будет искажаться.

#### **5.2.2.** Частотный диапазон

Частотный диапазон усилителя составляет 10 Гц – 150 кГц. Неравномерность амплитуды в пределах этого диапазона лучше 3%, а искажение синуса лучше 1%. Максимальная тестовая частота достигает 200 кГц.

## **5.2.3.** Выходная мощность

Выходную мощность усилителя можно рассчитать по формуле:  $P = V^2/R$ ,

где  $P$  – выходная мощность в ваттах,

V – среднеквадратичное значение выходной амплитуды в вольтах,

R – сопротивление нагрузки в Омах.

Максимальная выходная амплитуда равна 22 В (размах), что соответствует среднеквадратичному значению 7,8 В. Минимальная допустимая нагрузка составляет 2 Ом. По мере увеличения температуры окружающей среды частота выходного сигнала также увеличивается. Чем ниже требуются искажения выходного сигнала, тем меньше должна быть выходная мощность. В принципе максимальная выходная мощность может достигать 7 Вт (при нагрузке 8 Ом) или 1 Вт (при нагрузке 50 Ом).

#### **5.2.4.** Выходная защита

Измеритель мощности оснащен защитой от короткого замыкания и защитой от перегрева. Его нельзя сжечь при обычной работе с прибором. Однако для предотвращения повреждения схем усилителя следует избегать долговременного короткого замыкания на его выходе. Также следует избегать частого использования максимальных значений частоты, амплитуды и минимальных значений сопротивления нагрузки.

#### **5.2.5.** Интерфейс **RS232**

Пользователи, которые приобретают интерфейс RS232, могут дистанционно управлять прибором с компьютера по этому интерфейсу.

## ГЛАВА **6.** Технические характеристики

**6.1.** Выходные характеристики канала А **6.1.1.** Характеристики сигнала Типы сигналов: 32 типа, включая синусоидальный, прямоугольный, пилообразный, импульсный и т.д. Длина сигнала: 1024 точки Частота выборки: 100 МГц Разрешение амплитуды сигнала: 8 бит Гармоническое искажение синусоидального сигнала: ≤-40 дБн (<1 МГц), ≤-35 дБн (1 МГц-20 МГц) Общее искажение синусоидального сигнала (20 Гц-20 кГц, 20 В) ≤1% Длительность нарастающего/спадающего фронта прямоугольно-<br>го сигнала: ≤35 нс Выбросы: ≤10% го сигнала: ≤35 нс Коэффициент заполнения прямоугольного сигнала: 1–99% **6.1.2.** Характеристики частоты Частотный диапазон: Синусоида: 40 мГц – максимальная частота (МГц) Прочие типы сигнала: 40 мГц – 1 МГц Разрешение частоты: 40 мГц<br>Погрешность частоты: ±(2·10<sup>-5</sup> от значения + 40 мГц) Стабильность частоты:  $\pm$ 5·10<sup>-6</sup>/(3 ч) **6.1.3.** Характеристики амплитуды Диапазон амплитуд (размах):<br>2 мВ - 20 В  $\qquad 40$  мГц - 1 2 мВ – 20 В – 40 мГц – 10 МГц (высокий импеданс),<br>2 мВ – 15 В – 10 МГц – 15 МГц (высокий импеданс), 2 мВ – 15 В 10 МГц – 15 МГц (высокий импеданс),<br>2 мВ – 8 В 15 МГц – 20 МГц (высокий импеданс), 15 МГц – 20 МГц (высокий импеданс), Разрешение: 20 мВ (амплитуда >2 В); 2 мВ (амплитуда ≤2 В) Погрешность амплитуды: ±(1%+2 мВ (скв.)) (высокий импеданс, истинное среднеквадратичное значение, 1 кГц) Стабильность амплитуды: ±0,5%/(3 ч) Неравномерность амплитуды: ±5% (частота <10 В), ±10% (частота >10 В). Выходной импеданс: 50 Ом **6.1.4.** Характеристики смещения Диапазон смещений: ±10 В ((высокий импеданс, ослабление  $(0 \nightharpoonup B)$ Разрешение: 20 мВ Погрешность смещения ±(1%+20 мВ) **6.1.5.** Характеристики свипирования Линейное свипирование частоты или амплитуды Диапазон свипирования: начальная и конечная точки могут устанавливаться произвольно Шаг свипирования: превышает все значения разрешения Скорость свипирования: 10мс–60с/шаг Режимы свипирования: вверх, вниз, вверх-вниз Ручное свипирование: шаг/время **6.1.6.** Характеристики модуляции Несущий сигнал: сигнал в канале А Модулирующий сигнал: внутренний сигнал из канала В или внешний сигнал.

Девиация при частотной модуляции: 0–20%

**6.1.7.** Характеристики манипуляции

Частотная манипуляция: произвольный выбор несущей частоты и скачка частоты

Амплитудная манипуляция: произвольный выбор амплитуды несущего сигнала и скачка амплитуды

Фазовая манипуляция: скачок фазы: 0–360º, максимальное разрешение. Период чередования: 10 мс – 60 с

## **6.1.8.** Характеристики пакетной генерации

Несущий сигнал: сигнал в канале А Пусковой сигнал: сигнал в канале TTL\_A Число циклов в пакете: 1–65000 циклов Режимы пакетной генерации: внутренний запуск по логическому сигналу ТТЛ, внешний запуск, одиночные пакеты

## **6.2.** Выходные характеристики канала В

**6.2.1.** Характеристики сигнала Типы сигналов: 32 типа, включая синусоидальный, прямоугольный, пилообразный, импульсный и т.д. Длина сигнала: 1024 точки Частота выборки: 12,5 МГц Разрешение амплитуды сигнала: 8 бит Коэффициент заполнения прямоугольного сигнала: 1–99% **6.2.2.** Характеристики частоты Частотный диапазон: Синусоида: 40 мГц – 1 МГц Прочие типы сигнала: 10 мГц – 100 кГц Разрешение частоты: 10 мГц<br>Погрешность частоты: ±(1·10<sup>-5</sup> от значения + 10 мГц) **6.2.3.** Характеристики амплитуды Диапазон амплитуд (размах): 50 мВ – 20 В Разрешение: 20 мВ Выходной импеданс: 50 Ом **6.2.4.** Характеристики пакетной генерации Несущий сигнал: сигнал в канале В Пусковой сигнал: сигнал в канале TTL\_В Число циклов в пакете: 1–65000 циклов Режимы пакетной генерации: внутренний запуск по логическому сигналу ТТЛ, внешний запуск, одиночные пакеты

## **6.3.** Выходные характеристики логических сигналов ТТЛ

**6.3.1.** Характеристики сигнала Прямоугольный, длительность нарастающего/убывающего фронта: ≤ 20 нс **6.3.2.** Характеристики частоты 40 мГц – 1 МГц **6.3.3.** Характеристики амплитуды ТТЛ, КМОП-совместимый, нижний логический уровень <0,3 В, верхний логический уровень >4 В

## **6.4.** Общие характеристики

**6.4.1.** Источник питания Напряжение: переменное, 220 В (1±10%) переменное, 110 В (1±10%) (Обращайте внимание на выбранное на задней панели напряжение) Частота: 50 Гц (1±5%) Потребляемая мощность: ≤45 В·А **6.4.2.** Условия окружающей среды Температура: 0–40ºС Влажность: ≤80% **6.4.3.** Характеристики работы с прибором

Управление кнопками, управление поворотным регулятором. **6.4.4.** Дисплей Тонкопленочный дисплей, 320\*240, интерфейсы: английский, китайский (упрощенный), китайский (традиционный). **6.4.5.** Размеры 415 мм х 295 мм х 195 мм, масса: 3,5 кг **6.4.6.** Технология Технология поверхностного монтажа, интегральные схемы, высокая надежность и стабильность.

#### **6.5.** Характеристики дополнительных компонентов **6.5.1.** Частотомер

Диапазон измеряемых частот: 1 Гц – 100 МГц Диапазон амплитуд входного сигнала: 100 мВ – 20 В **6.5.2.** Усилитель мощности Максимальная выходная мощность: 7 Вт (8 Ом), 1 В (50 Ом) Максимальное выходное напряжение: 22 В Частотный диапазон: 1 Гц-200 кГц